# Автоматизированная информационная система «Лицеист» Самостоятельная регистрация кандидата на обучение Подготовка к работе

Доступ к АИС «Лицеист» осуществляется через сеть Интернет. Для работы с системой рекомендуется использование браузеров Mozilla Firefox и Google Chrome последних версий. Защита передаваемых данных от просмотра третьими лицами обеспечивается использованием протоколов HTTPS и TLS 1.2 с шифрованием 128разрядным ключом.

Пароль для самостоятельного ввода информации вы можете получить в управлении образования.

Для работы с системой запустите интернет-браузер. Пройдите по соответствующей ссылке в разделе «Приём» на сайте лицея или введите в адресной строке следующий адрес:

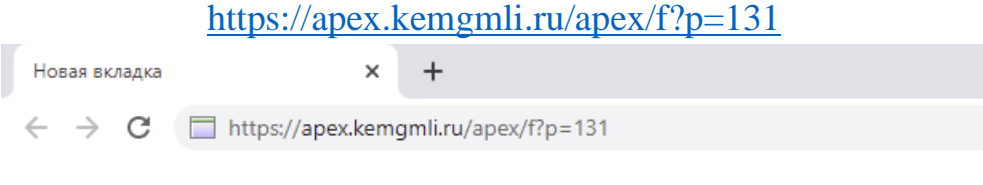

Для удобства ввода адреса можно использовать сокращенную ссылку https://uni.su/EHAhkl или следующий QR-код

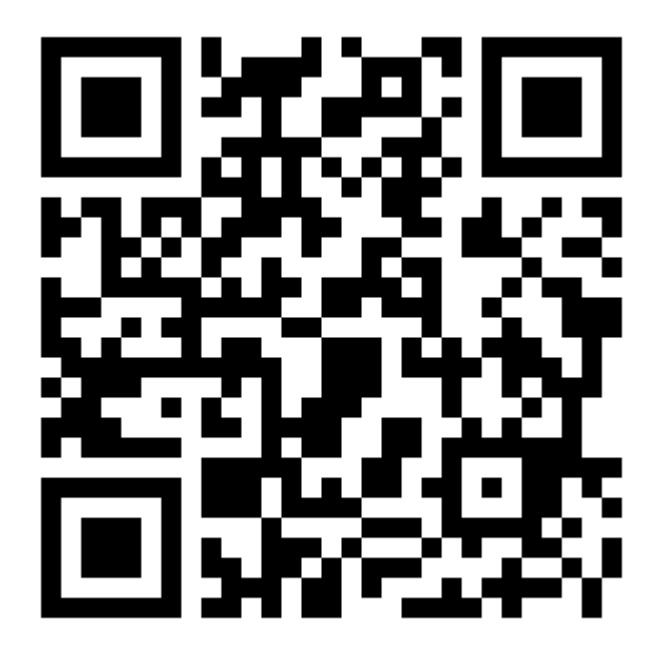

Введите в соответствующее поле пароль, полученный в управлении образования, и нажмите «Вход».

 $\mathbf{1}$ 

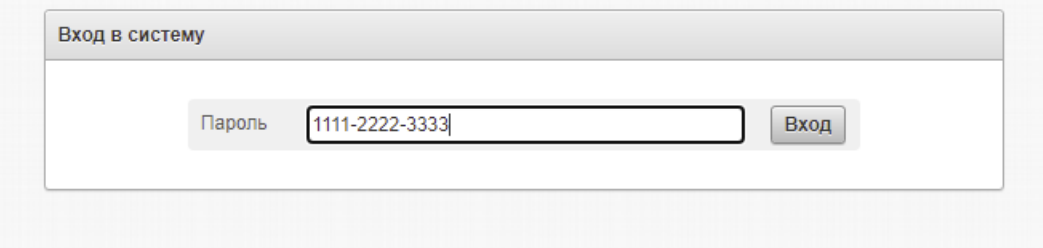

Каждый раз после завершения работы с системой нажимайте «Выход» в правом верхнем углу экрана.

#### *Заполнение информации о кандидате*

Введите в поля формы информацию о кандидате и нажмите кнопку «Добавить».

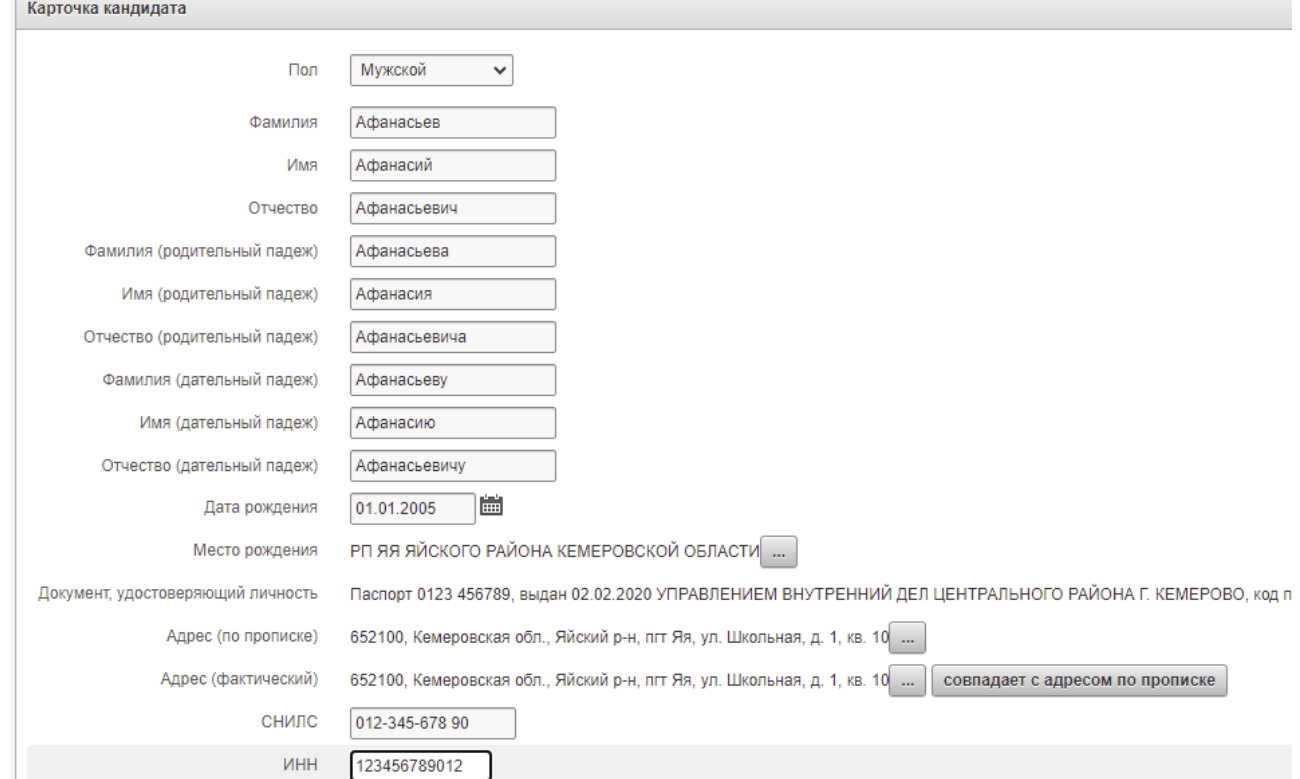

Фамилия, имя и отчество автоматически склоняются в дательном падеже, однако, в случае ошибки автоматического склонения, могут быть исправлены вручную.

Для ввода информации о месте рождения, документе, удостоверяющем личность, и адреса нажмите кнопку «...», откроется соответствующее диалоговое окно.

При вводе информации о месте рождения необходимо указать регион, район области, название населенного пункта отдельно в именительном падеже, а также полное наименование места рождения в соответствии с записью в паспорте.

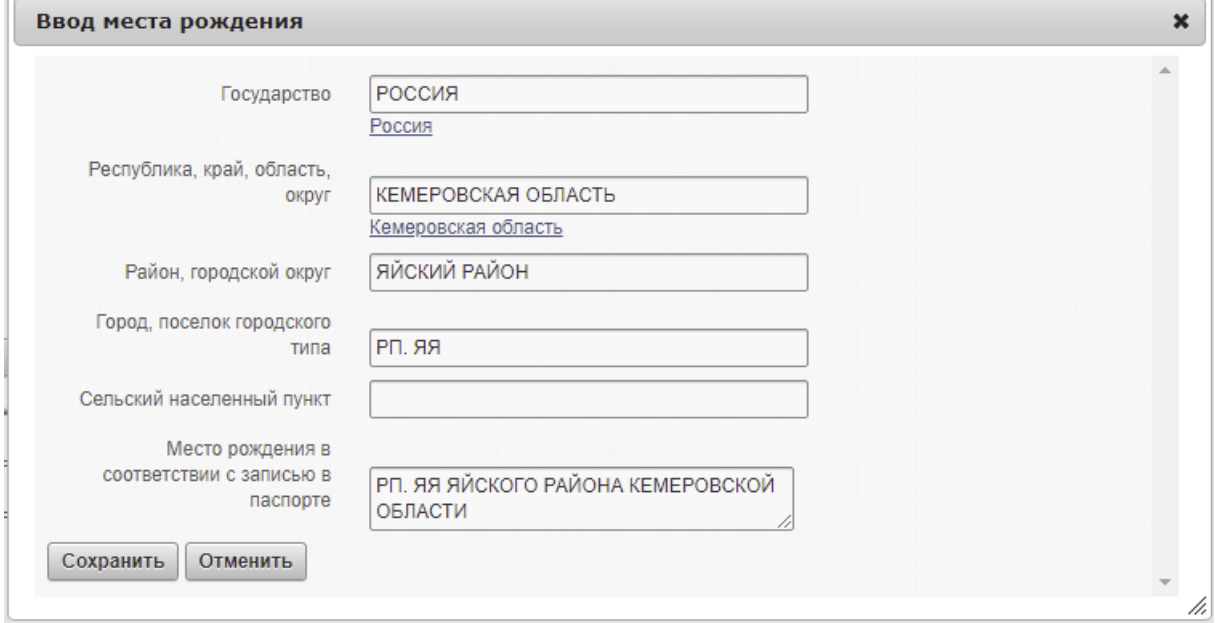

При вводе документа, удостоверяющего личность, укажите тип документа (паспорт или свидетельство о рождении для детей до 14 лет), серию и номер документа, дату выдачи, наименование учреждения, выдавшего документ. Наименование учреждения вводится строго в соответствии с записью в документе без сокращений.

При вводе адреса выбирайте наименования элементов адреса в соответствующих выпадающих списках, при этом состав списков будет автоматически обновляться. В адресе не обязательно должны присутствовать все элементы; так, например, для сельских населенных пунктов поле «город» не заполняется. В случае, если системе не удалось автоматически определить индекс, его необходимо указать вручную. Чтобы избежать повторного ввода адреса фактического проживания, можно воспользоваться кнопкой «совпадает с адресом по прописке»

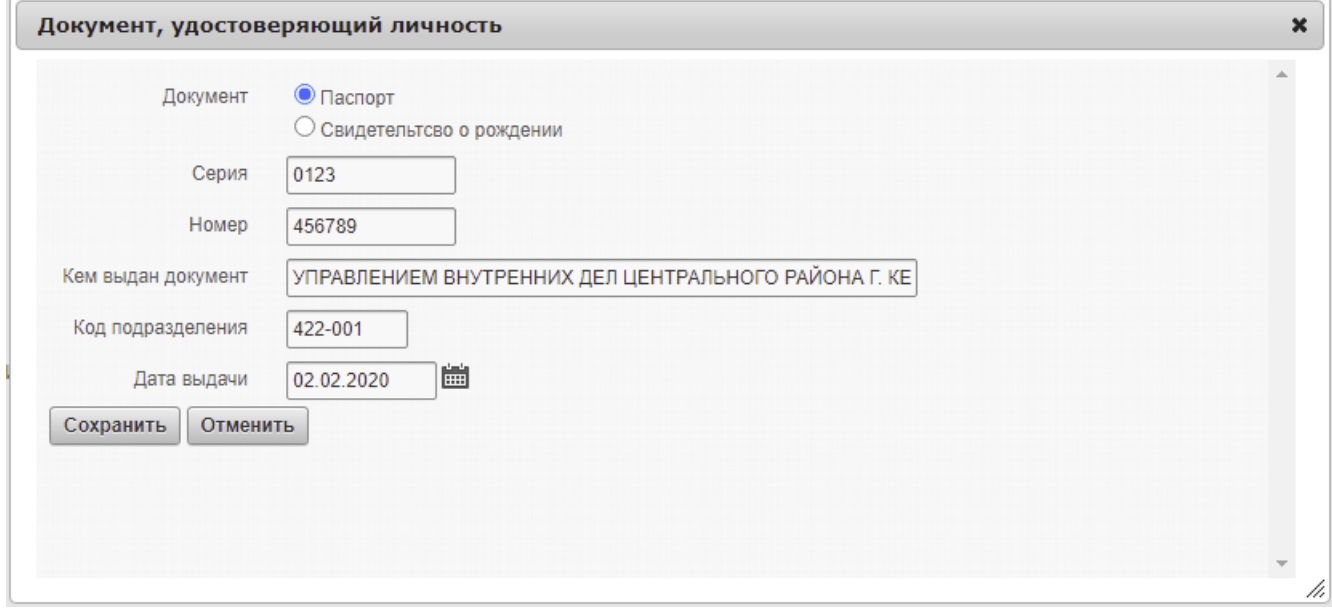

После ввода данных кандидата нажимите «Сохранить» в правом верхнем углу.

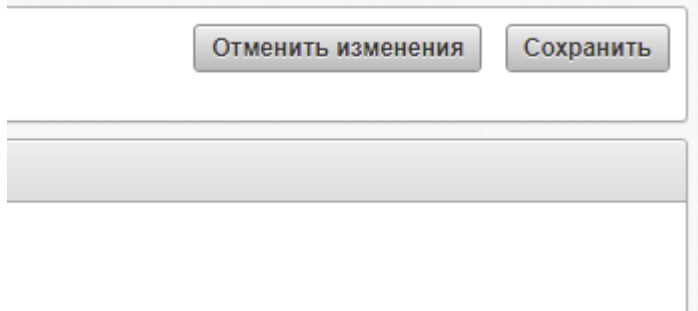

#### *Ввод сведений о родителях / законных представителях*

После того, как карточка кандидата была добавлена в систему, появится возможность внесения информации о родителях кандидата. Для добавления члена семьи нажмите кнопку «Добавить» в блоке «Состав семьи». Порядок ввода места рождения, паспортных данных и адреса для такой же, как и для кандидата.

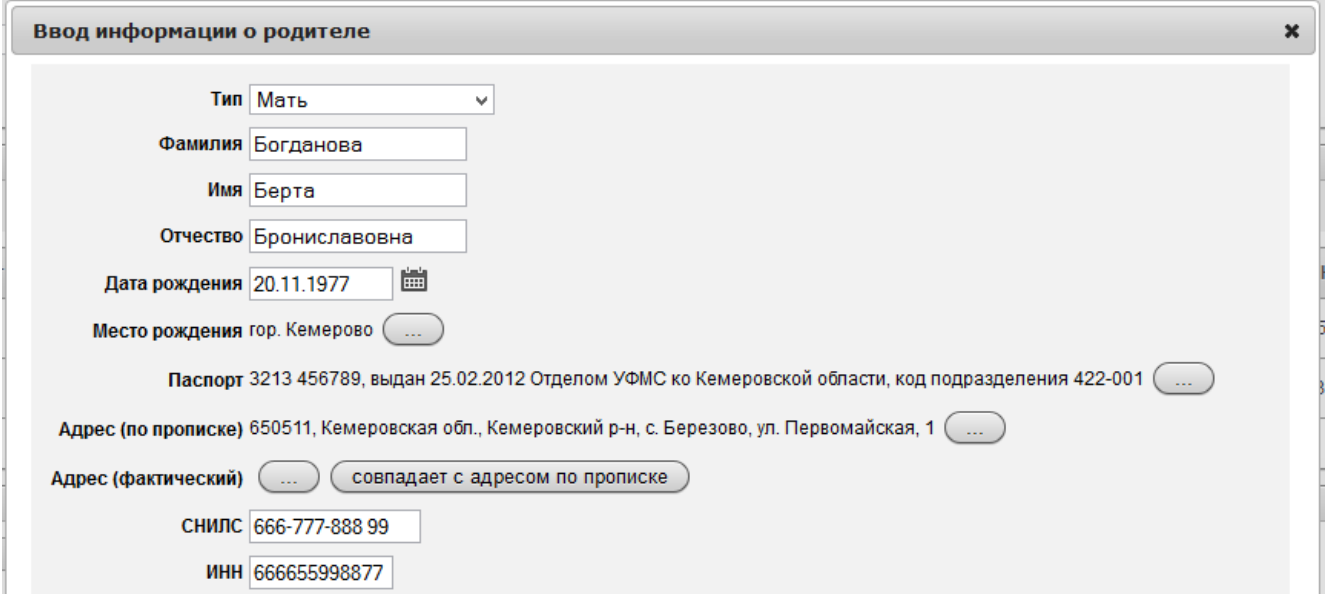

Для редактирования или удаления некорректно введённых данных нажмите «изменить» напротив соответствующего элемента списка.

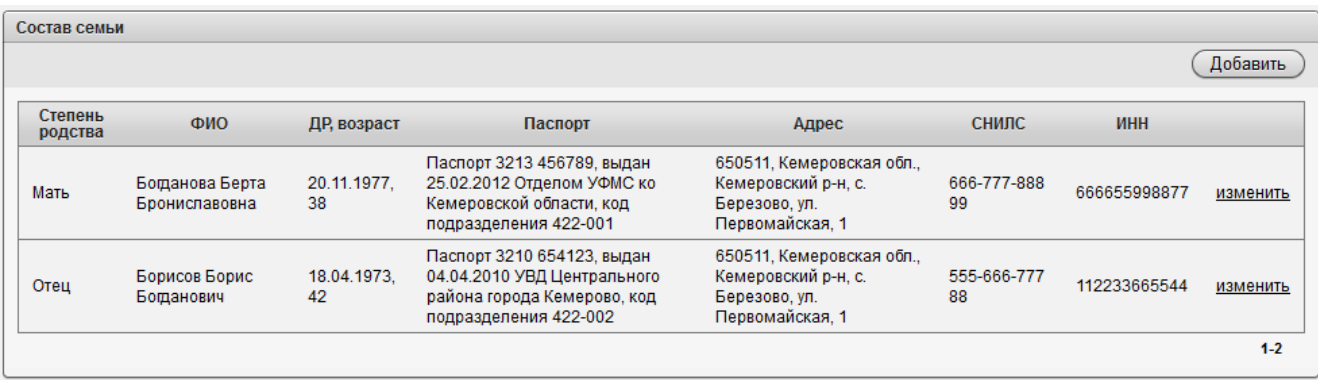

### *Загрузка документов*

Для добавления документа нажмите кнопку «Добавить» в блоке «Документы». Выберите тип документа и прикрепите файл. Это может быть как отсканированный вариант документа, так и фотографии документа. Изображения должны быть четкими, без бликов, хорошо читаемы.

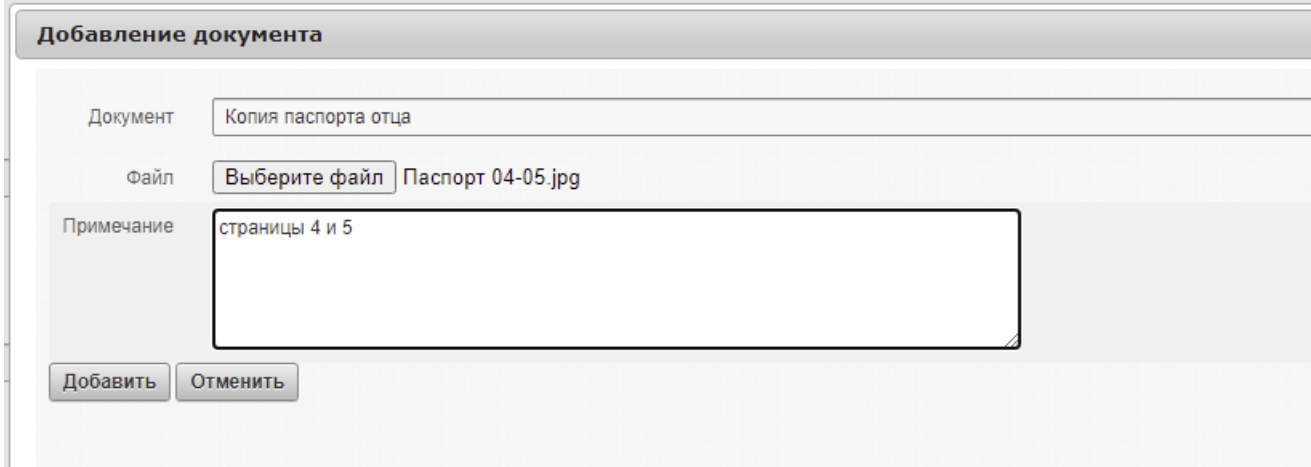

Для редактирования или удаления некорректно введённых данных нажмите «изменить» напротив соответствующего элемента списка.

### *Информация о недостающих документах*

Специалисты ГМЛИ могут указать список документов, которые необходимо дополнительно предоставить в ГМЛИ.

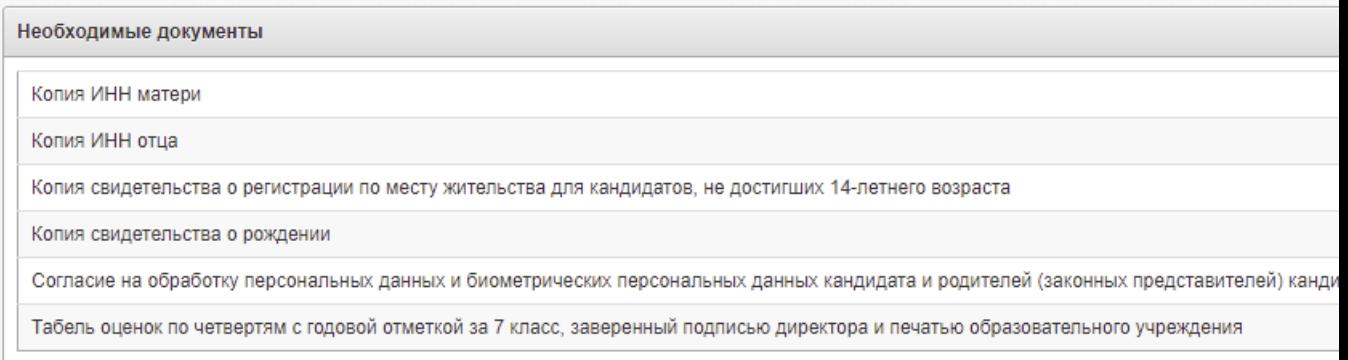

## *Психолого-педагогическая диагностика*

Результаты психологического тестирования необходимы для учёта индивидуальных особенностей детей при обучении и проживании в ГМЛИ. Результаты тестирования НЕ ВЛИЯЮТ на рекомендацию к зачислению по результатам конкурсного отбора.

Для прохождения психолого-педагогического тестирования нажмите кнопку «Пройти тестирование» в блоке «Психолого-педагогическая диагностика». Тестирование откроется в новом окне/вкладке.

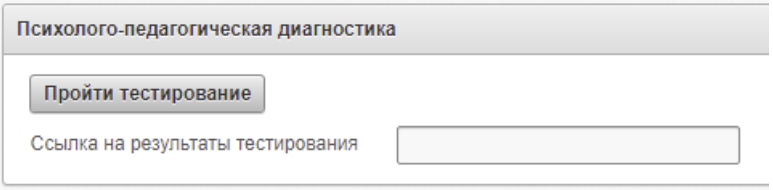

Следуйте инструкциям по прохождению тестирования.

После завершения теста нажмите кнопку «Перейти к результатам теста».

## **ТЕСТ КЕТТЕЛЛА, 14PF/HSPO (ВАРИАНТ 2)**

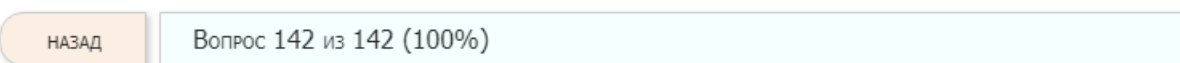

ПЕРЕЙТИ К РЕЗУЛЬТАТАМ ТЕСТА

Скопируйте полученную ссылку

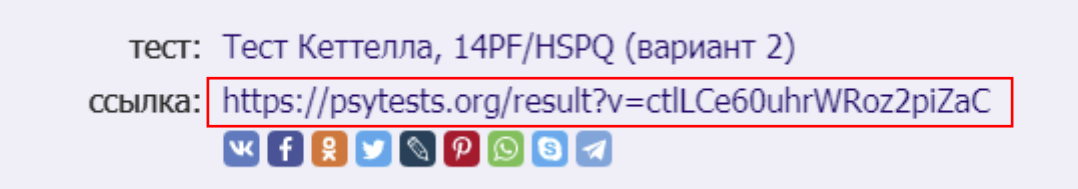

Перейдите во вкладку с АИС «Лицеист». Вставьте ссылку в поле «Ссылка на результаты тестирования»

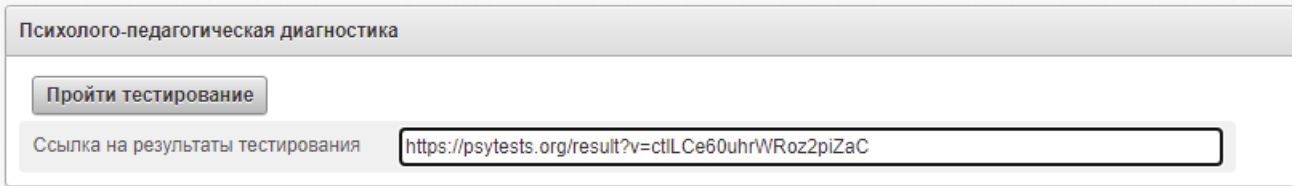

Для сохранения ссылки на результаты нажмите кнопку «Сохранить» в правом верхнем углу.

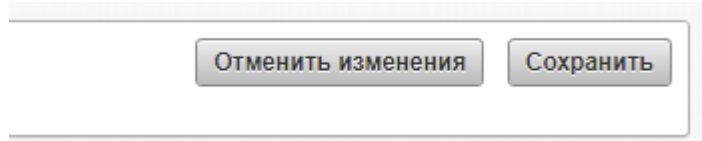